# MB Capital Services Introduction to Lead Scanning

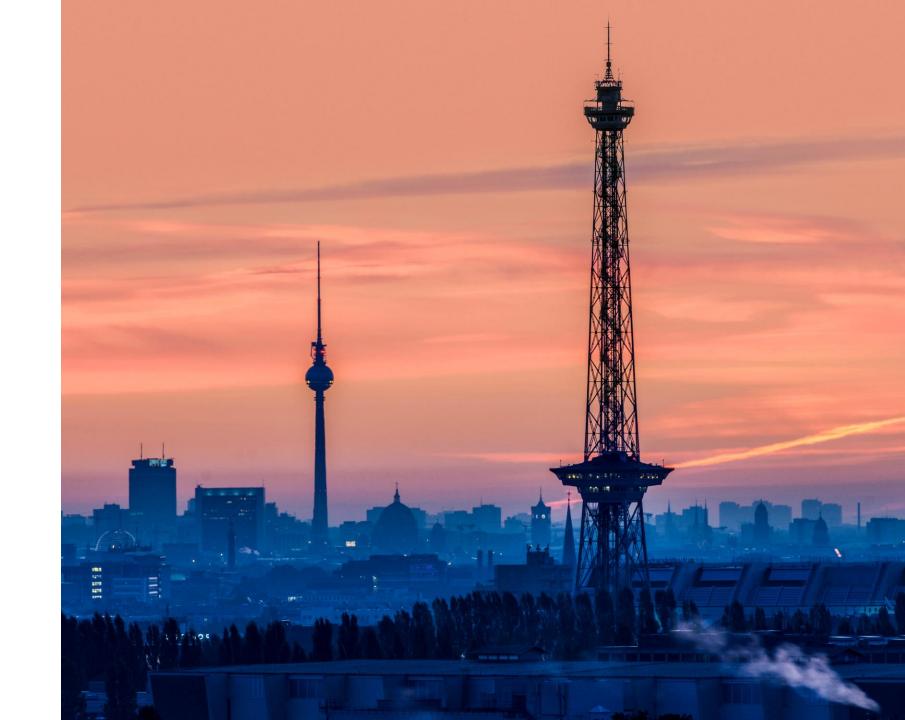

### Lead scanning via app

#### The advanced way to capture visitor leads

- Do not waste any more time using business cards and hand-written notes
- Use any number of your own Smartphones & Tablets to collect your visitor's contact information
- All information is immediately available online
- Start processing your data right away and benefit from high-quality contact data

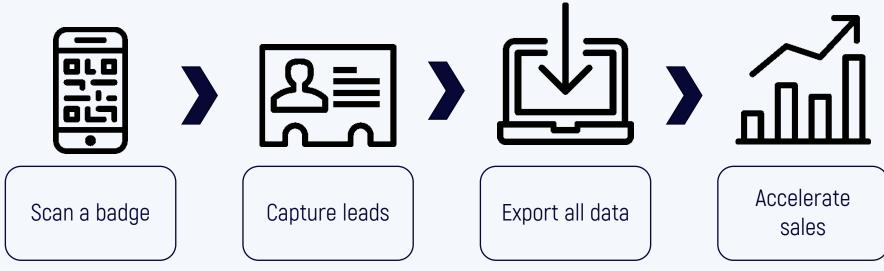

**IIII** Capital Services

#### A few remarks

- As an exhibitor, you will receive an exhibitor access code with your registration.
  - That code is required for setting up the app and for later access to the data.
- Keep the exhibitor access code strictly confidential, as it also allows access to all ordered voucher codes and scanned customer data.
- You can set up any number of devices with one exhibitor access code.
- Set up your devices for lead scanning yourself and only provide configured hardware to outside personnel.
- Assign names to your devices in the app so you can track who scanned the lead.
- Ask your customers for permission to scan their badge.

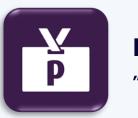

# Lead Scanning App "pretixLEAD" by rami.io

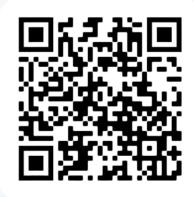

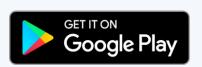

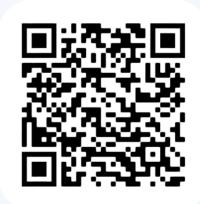

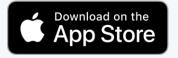

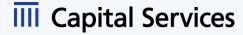

## Configuration

- Start the lead scanning app.
- You can leave the system URL at https://pretix.eu
- Enter your exhibitor access code in the "Access code" field. (1)
- In the settings menu you can set a device name. (2+3)

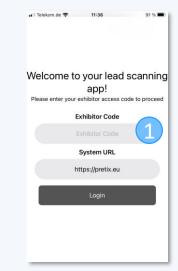

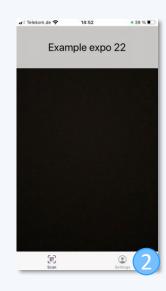

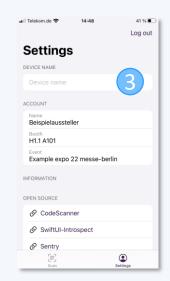

**Android** 

iOS

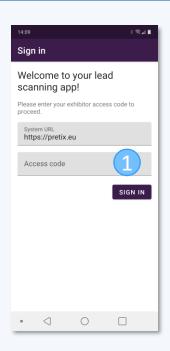

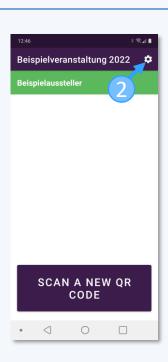

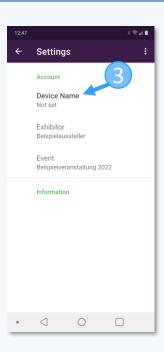

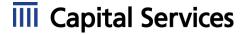

### **Scanning**

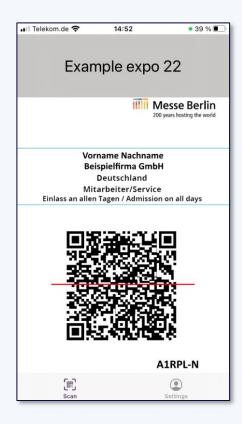

- In the Android app, tap the "Scan new QR code" button. In the iOS app, the scanner starts automatically after you launch the app.
- Point the camera at the QR code of the person's badge whose data you want to collect.
- You will receive the following data:
  - Company/Organization (if available)
  - Salutation, first name & last name
  - Address and e-mail address

#### Depending on the event, additional data may be available, e.g.:

- Department/position
- Area of responsibility
- Industrial sector
- etc.

## **Qualify lead**

- After the scan you can rate how interesting the contact is for you on a scale of 1-5 stars.
- You can enter individual notes about your contact in the designated field.
- Additionally you can add one or more tags e.g.:
  - Follow Up Termin / Follow-up appointment
  - Potenzieller Käufer/Einkäufer / Potential buyer
  - Potenzieller Partner/ Potential partner
  - Smalltalk / Small talk
  - Kontaktpflege / Customer care
- The contact information appears below the tags.
- Your entries will be saved automatically.
- If your device is offline, your leads will be temporarily stored locally until an upload is performed.

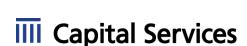

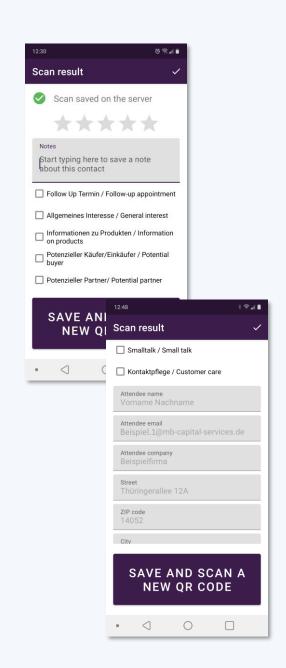

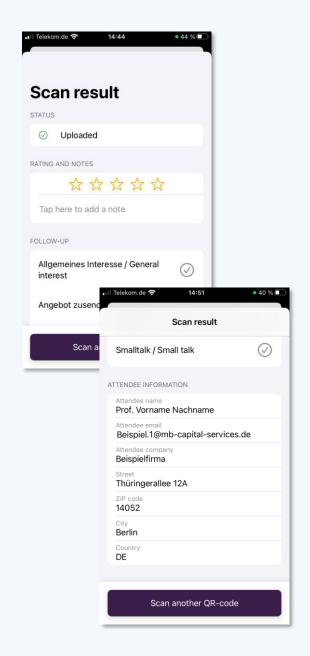

#### Data access

- Use your exhibitor access code to log into your exclusive exhibitor area in the ticket shop.
- You will find the "Exhibitor login" at the bottom of the ticket shop page. (1)
   You will also receive a direct link to the exhibitor login by e-mail.
- You can find all captured leads under the tab
   "Scanned leads". (2)
- You will be presented with graphical statistics.
- You are able to download the raw data as an Excel file (.xlsx) for later use. (3)

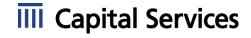

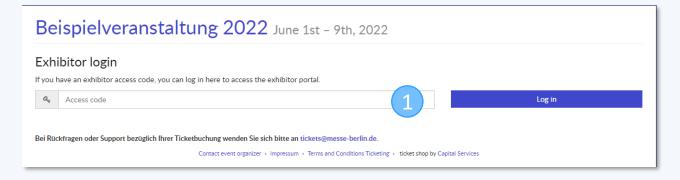

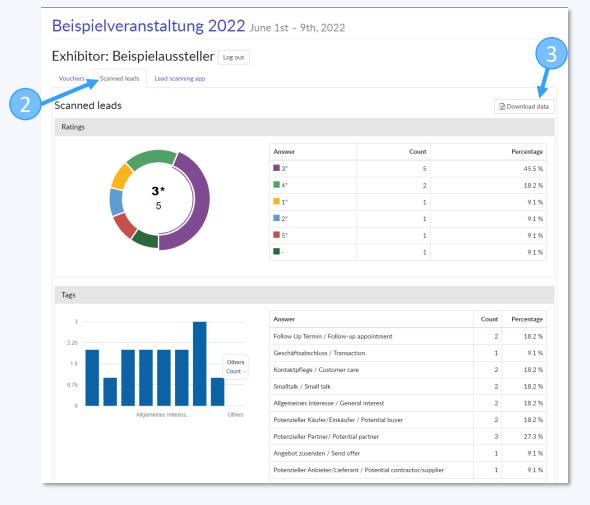

# Questions?

If you have any questions, please contact: tickets@messe-berlin.de